<span id="page-0-0"></span>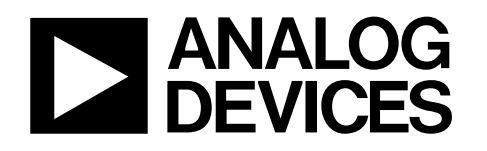

# Evaluation Board for AD7328, 8-Channel, Software-Selectable, Bipolar Input ADC EVAL-AD7328CB

#### **FEATURES**

**Full featured evaluation board for the [AD7328](http://www.analog.com/AD7328) EVAL-CONTROL-BRD2 compatible Standalone capability Various linking options** 

#### **INTRODUCTION**

This data sheet describes the evaluation board for the AD7328, which is a software-selectable, bipolar input 13-bit ADC. This part operates from a single 2.75 V to 5.25 V and dual ±12 V power supply, and features throughput rates of up to 1 MSPS. Refer to the [AD7328](http://www.analog.com/AD7328) data sheet available for full data on the part. Consult the [AD7328](http://www.analog.com/AD7328) data sheet in conjunction with this data sheet when using the evaluation board.

On-board components include the [AD780](http://www.analog.com/AD780), which is a pinprogrammable 2.5 V or 3 V ultrahigh, precision band gap reference, and the [AD797](http://www.analog.com/AD797) op amp.

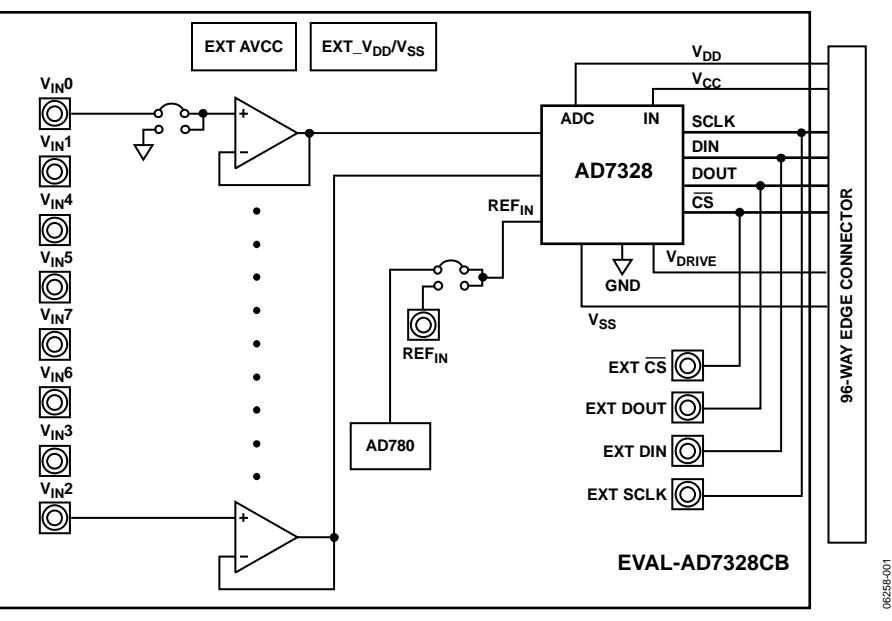

**FUNCTIONAL BLOCK DIAGRAM** 

Figure 1.

#### **Rev. 0**

**Evaluation boards are only intended for device evaluation and not for production purposes. Evaluation boards as supplied "as is" and without warranties of any kind, express, implied, or statutory including, but not limited to, any implied warranty of merchantability or fitness for a particular purpose. No license is granted by implication or otherwise under any patents or other intellectual property by application or use of evaluation boards. Information furnished by Analog Devices is believed to be accurate and reliable. However, no responsibility is assumed by Analog Devices for its use, nor for any infringements of patents or other rights of third parties that may result from its use. Analog Devices reserves the right to change devices or specifications at any time without notice. Trademarks and registered trademarks are the property of their respective owners. Evaluation boards are not authorized to be used in life support devices or systems.** 

### <span id="page-1-0"></span>**TABLE OF CONTENTS**

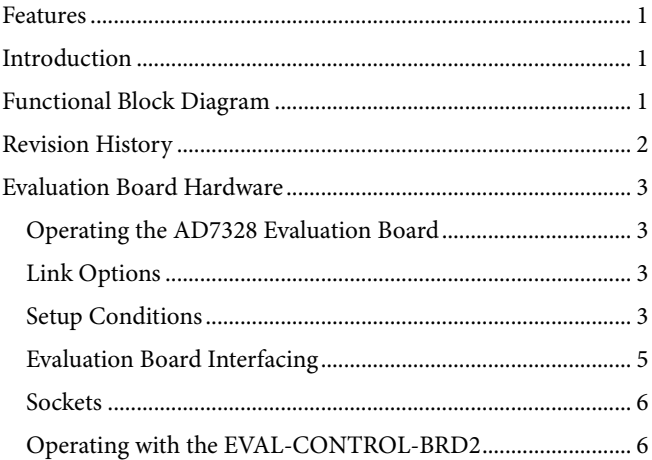

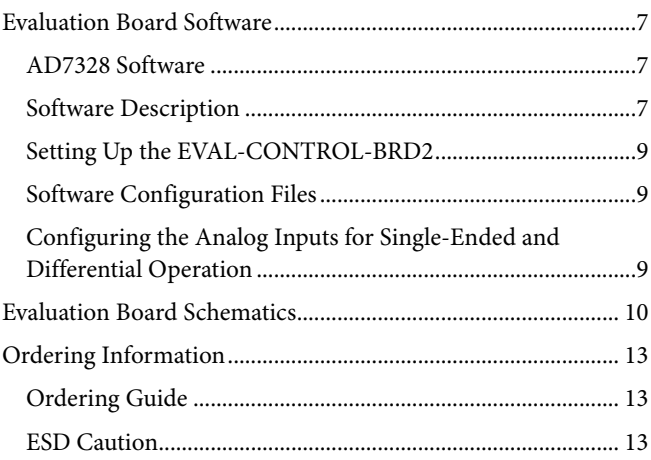

#### **REVISION HISTORY**

3/07-Revision 0: Initial Version

### <span id="page-2-0"></span>EVALUATION BOARD HARDWARE

#### **OPERATING THE AD7328 EVALUATION BOARD**

#### **Power Supplies**

When using this evaluation board with the EVAL-CONTROL-BRD2, all supplies are provided from the controller board through the 96-way connector.

When using the board as a standalone unit, external supplies must be provided. This evaluation board has five power supply inputs: EXT\_V<sub>DD</sub>, AGND, +12 V, -12 V, and AGND. If the evaluation board is used in standalone mode, a 2.75 V to 5.25 V supply must be connected to the  $EXT\_V_{DD}$  input. The +12 V and −12 V supplies are required for the high voltage analog input section on the AD7328 and the AD797 op amps. The supplies are decoupled to the ground plane with 10 μF tantalum and 0.1 μF multilayer ceramic capacitors at the point where they enter the board. The supply pins of the op amps and the reference are also decoupled with 10 μF tantalum and 0.1 μF ceramic capacitors as are Pin  $\mathrm{V_{\scriptscriptstyle{DD}}}$  Pin  $\mathrm{V_{\scriptscriptstyle{SS}}}$  and Pin  $\mathrm{V_{\scriptscriptstyle{CC}}}$  of the AD7328.

#### **LINK OPTIONS**

There are 26 link options that must be set for the required operating setup before using the evaluation board. The functions of the options are outlined in [Table 1](#page-2-1).

#### **SETUP CONDITIONS**

Care should be taken before applying power and signals to the evaluation board to ensure that all link positions are as per the required operating mode.

[Table 2](#page-3-0) shows the position in which the links are set when the evaluation board is packaged.

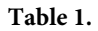

<span id="page-2-1"></span>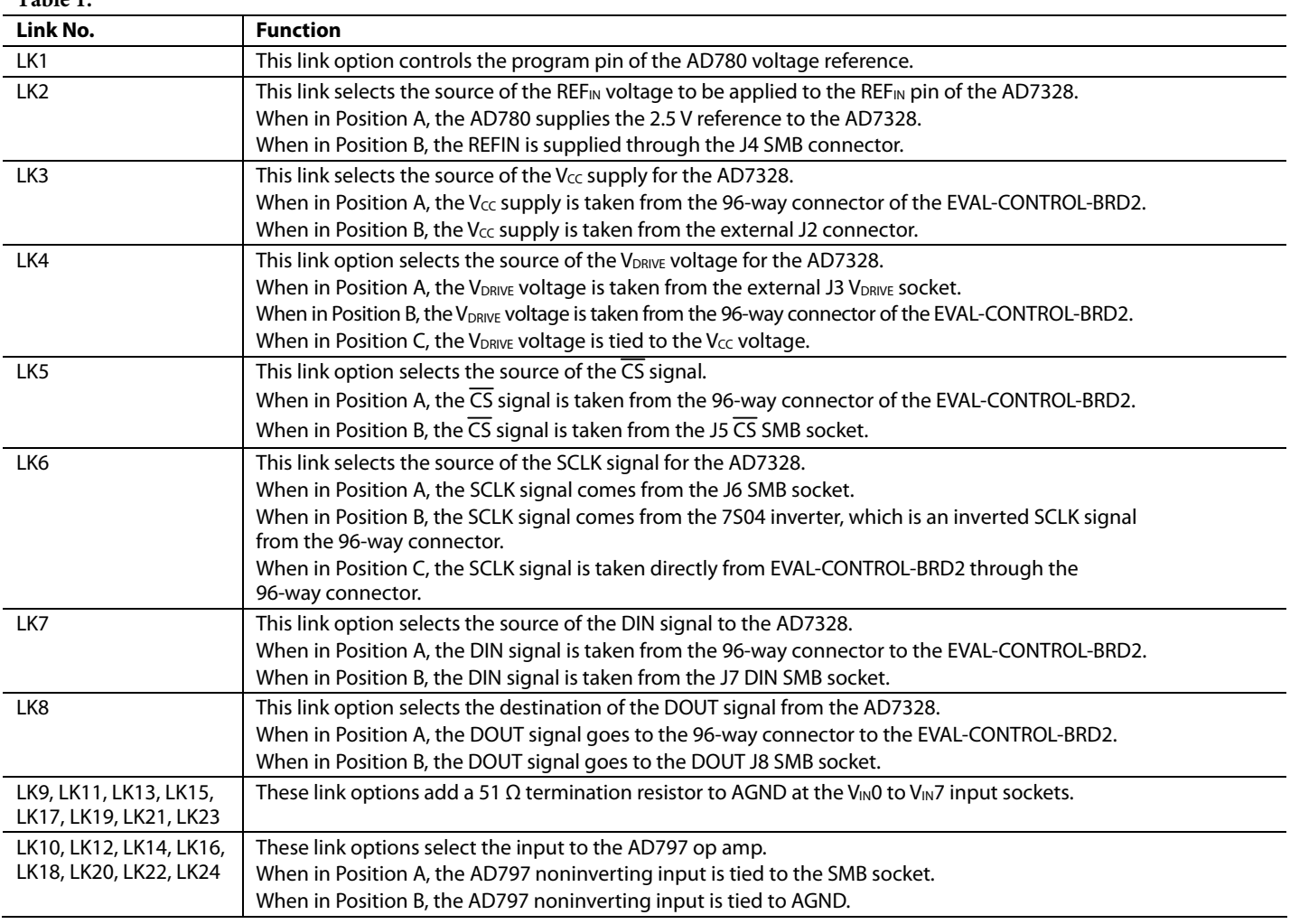

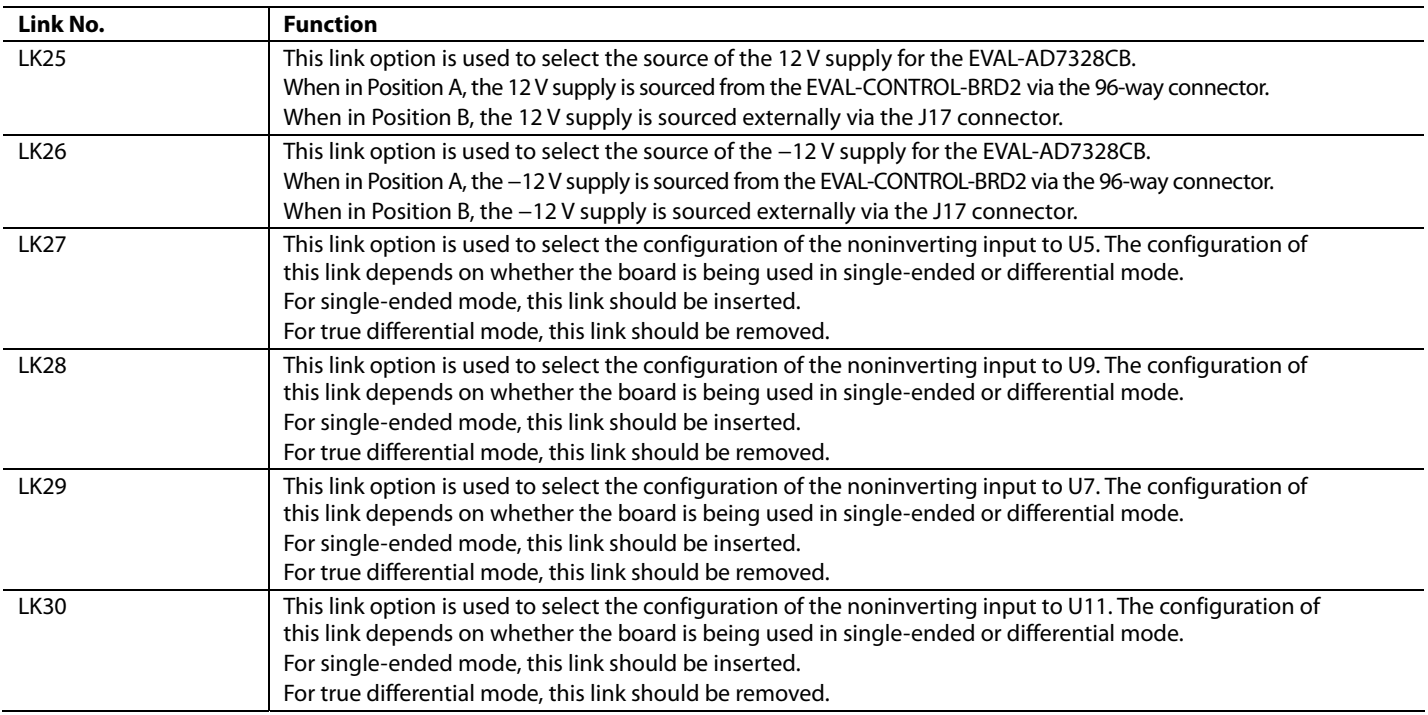

#### **Table 2. Initial Link Positions**

<span id="page-3-0"></span>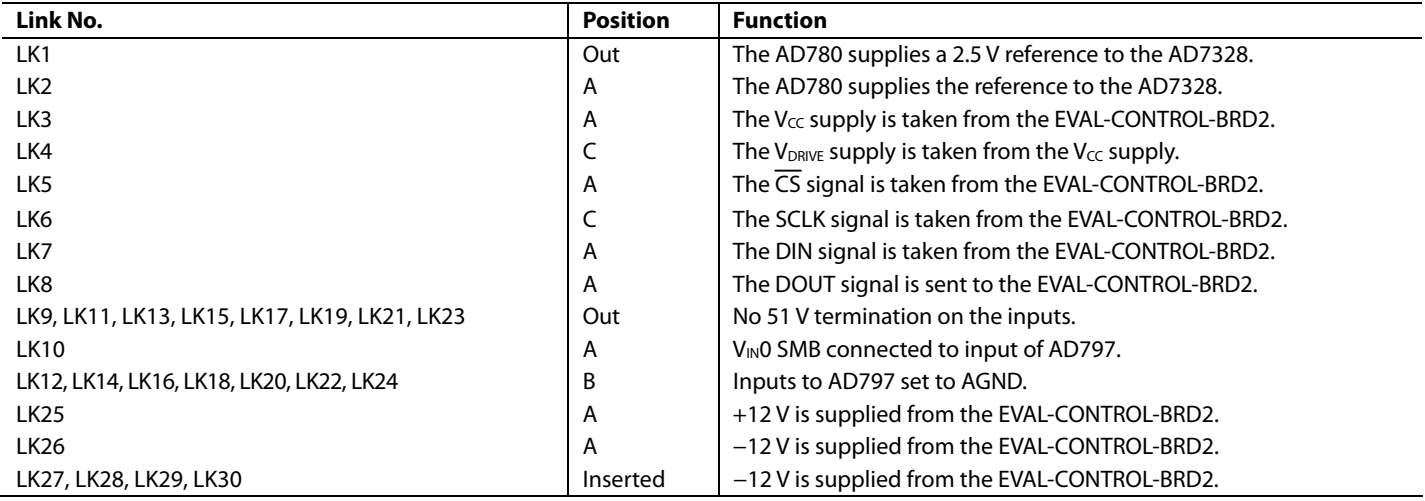

### <span id="page-4-0"></span>**EVALUATION BOARD INTERFACING**

<span id="page-4-2"></span>Interfacing to the evaluation board is via a 96-way connector, J1. J1 is used to connect the EVAL-AD7328CB evaluation board to the EVAL-CONTROL-BRD2 or another system. The pinout for the J1 connector is shown in [Figure 2](#page-4-1) and its pin designations are given in [Table 4](#page-4-2).

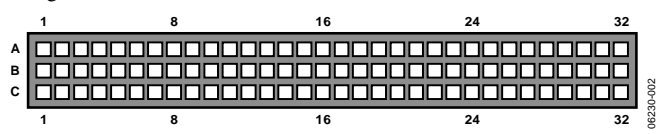

Figure 2. Pin Configuration for the 96-Way Connector, J1

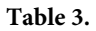

<span id="page-4-1"></span>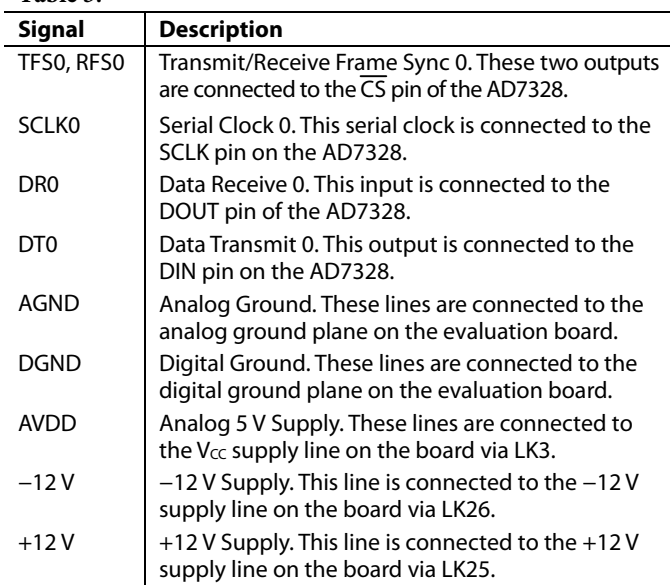

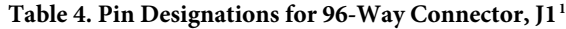

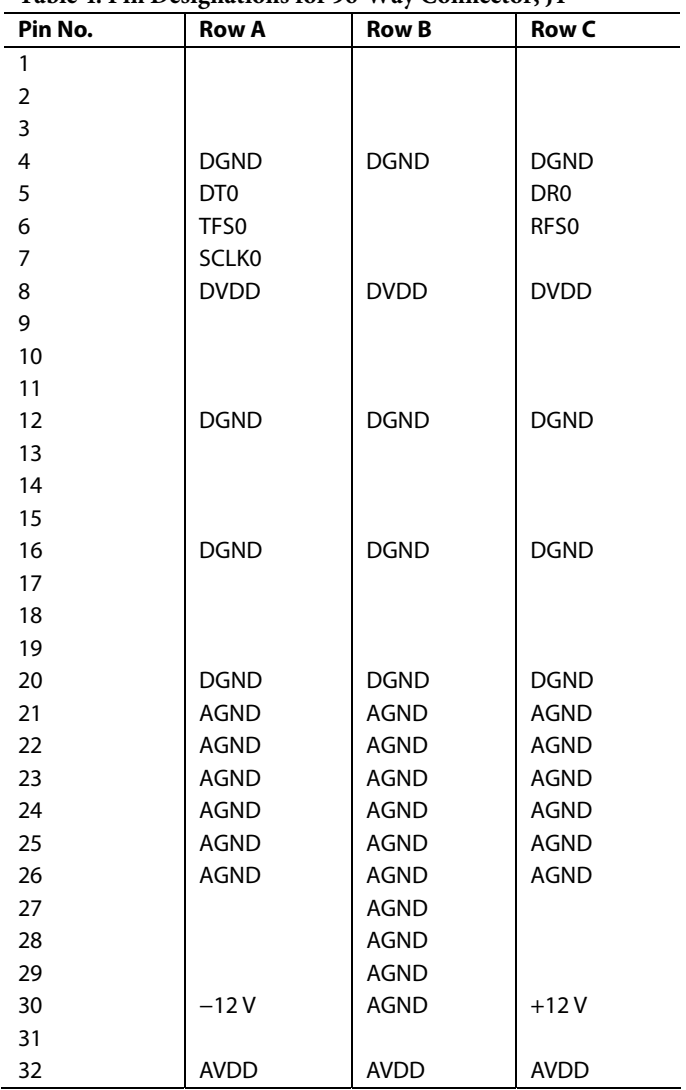

<sup>1</sup> The unused pins of the 96-way connector are not shown.

#### <span id="page-5-0"></span>**SOCKETS**

There are 17 input/output sockets relevant to the operation of the AD7328 on this evaluation board. The functions of these sockets are outlined in [Table 5](#page-5-1).

#### **Table 5.**

<span id="page-5-2"></span><span id="page-5-1"></span>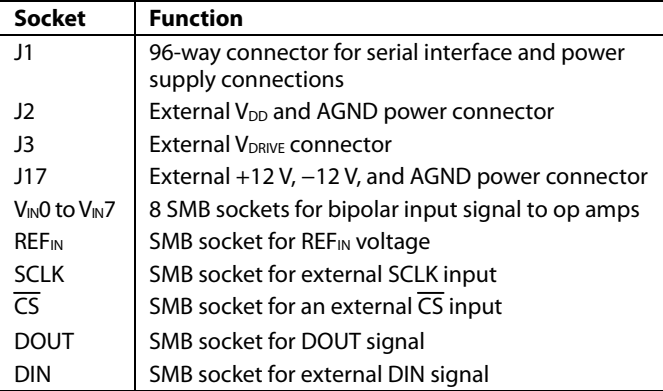

#### **OPERATING WITH THE EVAL-CONTROL-BRD2**

The evaluation board operates in a standalone mode or in conjunction with the EVAL-CONTROL-BRD2. This EVAL-CONTROL-BRD2 is available from Analog Devices, Inc. under the order entry EVAL-CONTROL-BRD2. All supplies and control signals to operate the AD7328 are provided by the EVAL-CONTROL-BRD2 when it is run under the control of the AD7328 software that is provided with the AD7328 evaluation board package. This EVAL-CONTROL-BRD2 also operates with all Analog Devices evaluation boards with the letters CB in their titles.

The 96-way connector on the EVAL-AD7328CB plugs directly into the EVAL-CONTROL-BRD2. No power supplies are required in the system. The EVAL-CONTROL-BRD2 generates the required supplies for itself and the EVAL-AD7328CB. The EVAL-CONTROL-BRD2 is powered from a 12 V ac transformer. This is a standard 12 V ac transformer capable of supplying 1 A current and is available as an accessory from Analog Devices under the part numbers found in [Table 6](#page-5-2).

#### **Table 6.**

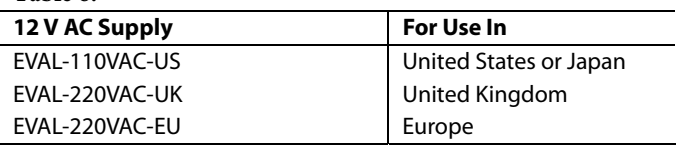

These transformers are also available from other suppliers including Digi-Key (United States) and Campbell Collins (United Kingdom).

Connection between the EVAL-CONTROL-BRD2 and the parallel port of a PC is via an IEEE 1284-compliant cable provided as part of the EVAL-CONTROL-BRD2 package. For more details, refer to the manual that accompanies the EVAL-CONTROL-BRD2 package.

### <span id="page-6-0"></span>EVALUATION BOARD SOFTWARE

#### **AD7328 SOFTWARE**

Included in the EVAL-AD7328CB evaluation kit is a CD that contains software for controlling and evaluating the performance of the AD7328 when it is operated with the EVAL-CONTROL-BRD2. Insert the CD to automatically begin the installation program. This program installs the evaluation software onto the user's machine, and it also installs the data sheets for this evaluation board, the [AD7328](http://www.analog.com/AD7328), and the EVAL-CONTROL-BRD2. All literature on the CD is in PDF and requires Adobe Acrobat Reader® to be viewed or printed. The user interface on the PC is a dedicated program written especially for the AD7328 when operated with the EVAL-CONTROL-BRD2.

#### **SOFTWARE DESCRIPTION**

The software that controls the EVAL-CONTROL-BRD2, and therefore the AD7328, has two main dialog boxes. The dialog box shown in [Figure 3](#page-7-0) appears when the software is run. The main function of this dialog box is to allow the user to read a predetermined number of samples from the evaluation board and display them in both the time and frequency domain. The dialog box can be divided into three sections.

The upper third of the dialog box contains the control buttons, the menu bar, the busy status, and the selection windows. The control buttons allow users to:

- Take samples (**Sample**)
- **Reset** the board
- **EXIT** the program
- Click **Device Select** to open the **Load Configuration** dialog box (see [Figure 4](#page-7-1)) and to load a configuration file.

The menu bar consists of **File** and **About**. The **File** menu allows the following:

- **Load Raw Data**: Selecting this option allows the user to load data that has been saved by the software during a previous session.
- **Save Raw Data**: Selecting this option allows the user to save the current set of sample data points. The data can be reloaded to the EVAL-CONTROL-BRD2 at a later date or can be used by other programs for further analysis.
- **Save Binary Data**: Selecting this option allows the user to save the current set of sample data points. The data is saved in binary format as a text file. This method can be useful for examining code flicker and looking for stuck bits.
- **EXIT**: Quits the program.

The **About** drop-down menu gives the user information about the version of the software.

The **Busy Status** indicates to the user when the evaluation board is busy.

The selection's window allows the user to change the sampling **Frequency** and the number of samples (**Num Samples**) to upload (see [Figure 3](#page-7-0)).

The middle third of the dialog box is a digital storage oscilloscope (DSO) that allows the user to display either a **Waveform**, a **Histogram**, or an **FFT**. When samples are uploaded from the EVAL-CONTROL-BRD2, they are displayed here (see [Figure 3\)](#page-7-0). At the bottom left of the graph are the zoom options. These allow the user to zoom in and out to get a closer look at a sample, if required. The right-hand side of the middle section contains information about the samples taken such as minimum (**Min**)/maximum (**Max**) position or velocity, the **Spread**, the **Mean**, and the standard deviation (**Std. Dev**).

The lower third of the dialog box is also a DSO that allows the user to display either a **Waveform**, a **Histogram**, or an **FFT**. The FFT (the default option) is typically used when the user is concerned with examining the performance in the frequency domain, and the **Histogram** gives an indication of the performance in response to dc inputs. The option displayed can be changed by clicking the **Waveform**, **Histogram**, and **FFT** buttons. The right-hand side of the lower section contains information about the samples taken, for example, ac specifications (see [Figure 3\)](#page-7-0).

#### **Load Configuration Dialog Box**

The **Load Configuration** dialog box allows users to load the required configuration file for the evaluation board (see [Figure 4\)](#page-7-1). The configuration file gives the software detailed information about the AD7328 evaluation board, and the part connected to the EVAL-CONTROL-BRD2, such as the number of bits (**Num Bits**), the maximum sampling rate (**Max Sample Frequency**), the output coding, and the power supply requirements. The configuration file also tells the software the names of the DSP program file that it should download to the EVAL-CONTROL-BRD2. The **Load Configuration** dialog box also allows the user to choose the sampling frequency (**Sample Frequency**) and the number of samples (**Num Samples**) to take.

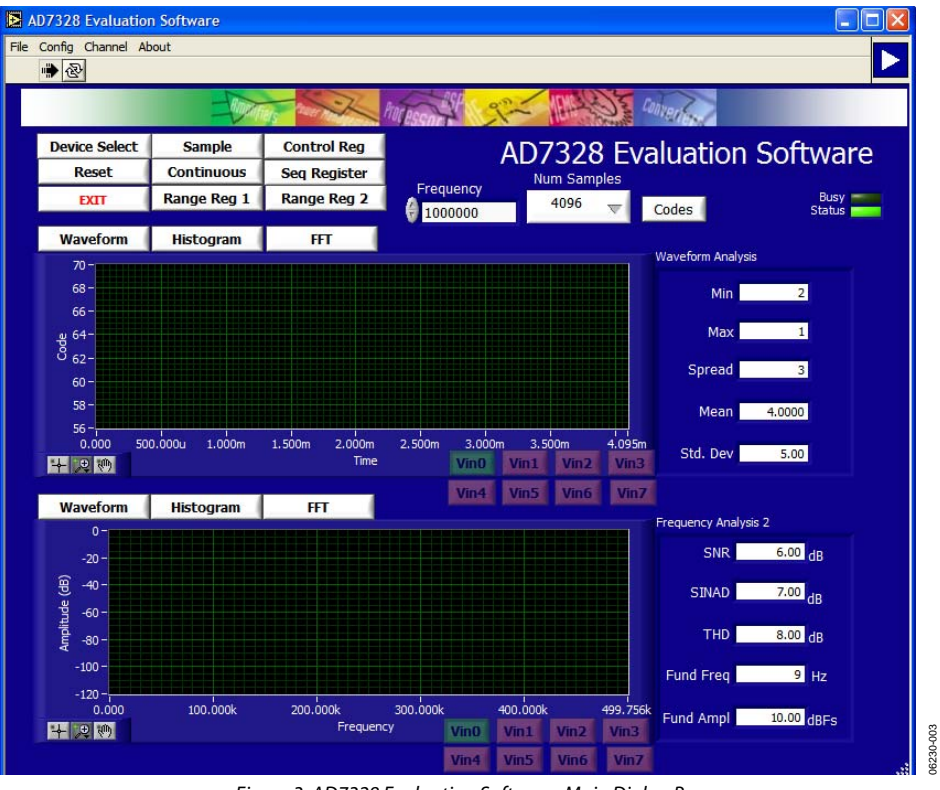

Figure 3. AD7328 Evaluation Software, Main Dialog Box

06230-003

<span id="page-7-0"></span>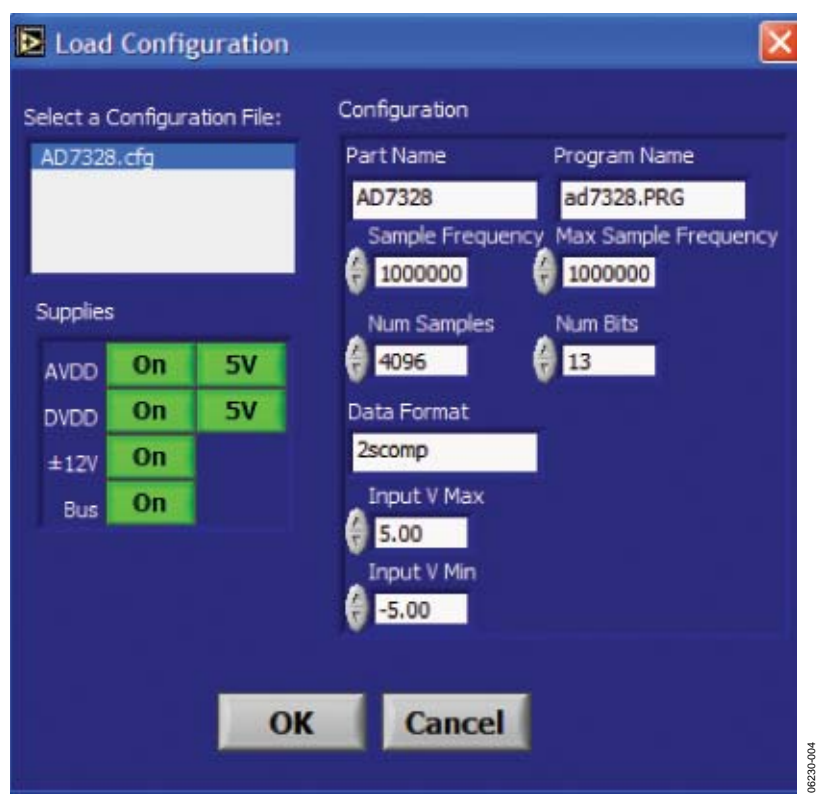

<span id="page-7-1"></span>Figure 4. AD7328 Evaluation Software, Load Configuration Dialog Box

#### <span id="page-8-0"></span>**SETTING UP THE EVAL-CONTROL-BRD2**

This section describes how the evaluation board, the EVAL-CONTROL-BRD2, and the software should be set up for the user to begin using the complete system.

The EVAL-CONTROL-BRD2 and evaluation board should be connected together (via the 96-way connector). The power should be applied to the EVAL-CONTROL-BRD2 via a 12 V ac transformer. At this stage, the red LED on the EVAL-CONTROL-BRD2 should be flashing, which indicates that the EVAL-CONTROL-BRD2 is functional and ready to receive instructions. The software should be loaded before the printer port cable is connected between the EVAL-CONTROL-BRD2 and the PC. This ensures that the printer port is initialized properly. The printer port can then be connected between the PC and the EVAL-CONTROL-BRD2.

#### **Running the Software**

With the hardware set up, the user can now use the software to control the EVAL-CONTROL-BRD2 and the AD7328 evaluation board.

When running the software, click the **Device Select** button. This displays the **Load Configuration** dialog box (as shown in [Figure 4](#page-7-1)). The **Select a Configuration File:** list located on the top left of the **Load Configuration** dialog box lists the available configuration files. The configuration files are text-based files that contain information about the particular evaluation board to be tested. The file covers the **Part Name**, number of samples (**Num Samples**) to be taken, number of bits (**Num Bits**), default and maximum sampling frequency (**Sample Frequency** and **Max Sample Frequency**), power supply settings (**Input V Max** and **Input V Min**), and **Data Format**. The configuration file also contains the names of the DSP code \*.prg that is to be downloaded to the EVAL-CONTROL-BRD2. The user should select the relevant configuration file and click **OK**. The EVAL-CONTROL-BRD2 is reset, and the DSP program is downloaded. When the download is completed, the power supply settings indicated in the configuration file are set, and the user may hear some of the relays clicking. The selection windows (for example, **Num Samples** and **Sample Frequency**) will be set to the default values specified by the configuration file. However, the user is free to change these at will.

#### **Taking Samples**

<span id="page-8-1"></span>When the user clicks **Sample**, the software instructs the EVAL-CONTROL-BRD2 to take the required number of samples at the required frequency from the evaluation board.

The samples taken are then uploaded and displayed. An FFT and histogram are also calculated and displayed. If the user clicks **Continuous**, the software will repeat the process indefinitely until the user clicks **Stop**.

#### **SOFTWARE CONFIGURATION FILES**

Software configuration files give the EVAL-CONTROL-BRD2 software information on how the software and hardware should perform. They contain information such as the name of the DSP program to download, the default and maximum sample frequencies, the number of samples to take, and the power supply settings to use. A typical software configuration file (\*.cfg) follows.

[EVAL-CONTROL BOARD] partname:AD7328 programname:ad7328.PRG samplefrequency:100000 maxsamplefrequency:1000000 samples:2048 +/-12V:on dvdd:5:on avdd:5:on bus:on ;options 2scomp, binary dataformat:2scomp numberofbits:13 inputVmax:+10V inputVmin: -10V [endofconfig]

#### **CONFIGURING THE ANALOG INPUTS FOR SINGLE-ENDED AND DIFFERENTIAL OPERATION**

To select between single-ended and differential operation, click the **Control Reg** button in the main dialog box and set the **Mode1** bit and **Mode0** bit according to the [AD7328](http://www.analog.com/AD7328) data sheet. The power-up default setting is single-ended mode, and the analog input on the evaluation board is set for this mode. [Figure 5](#page-8-1) shows the **Control Reg** setup for true differential mode.

06230-005

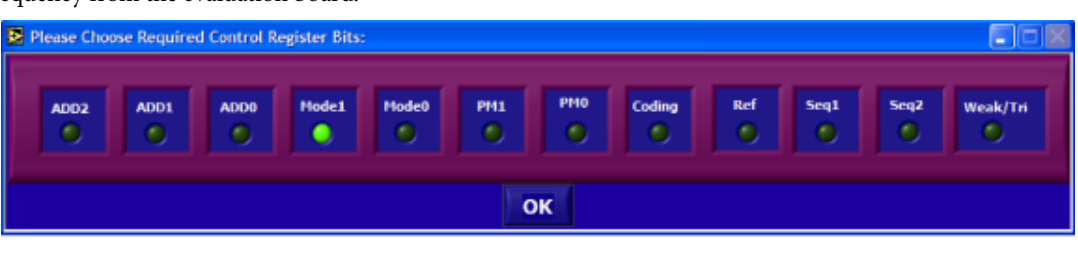

Rev. 0 | Page 9 of 16 Figure 5.

### <span id="page-9-0"></span>EVALUATION BOARD SCHEMATICS

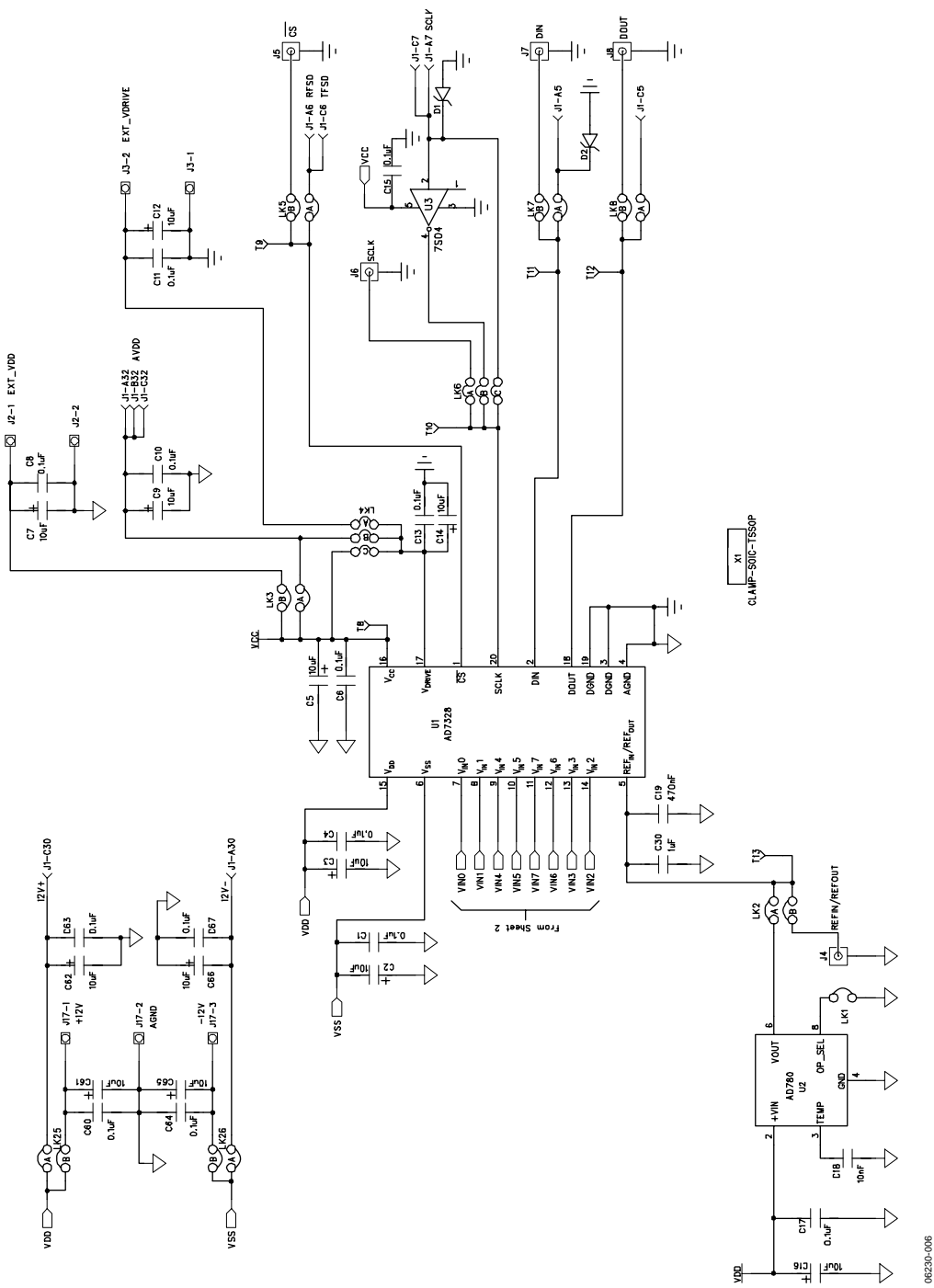

Figure 6. Schematic

06230-006

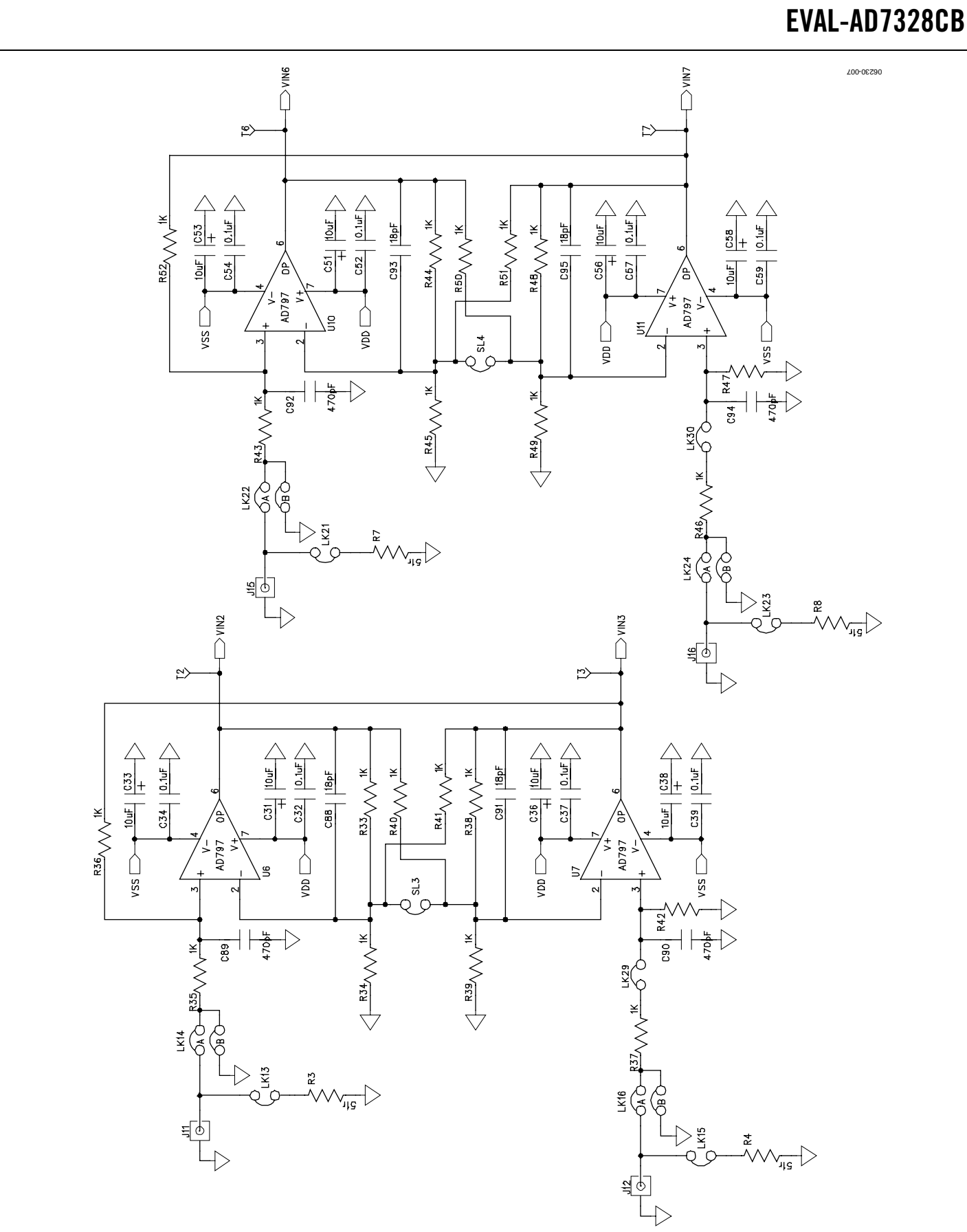

Figure 7. Schematic (Continued)

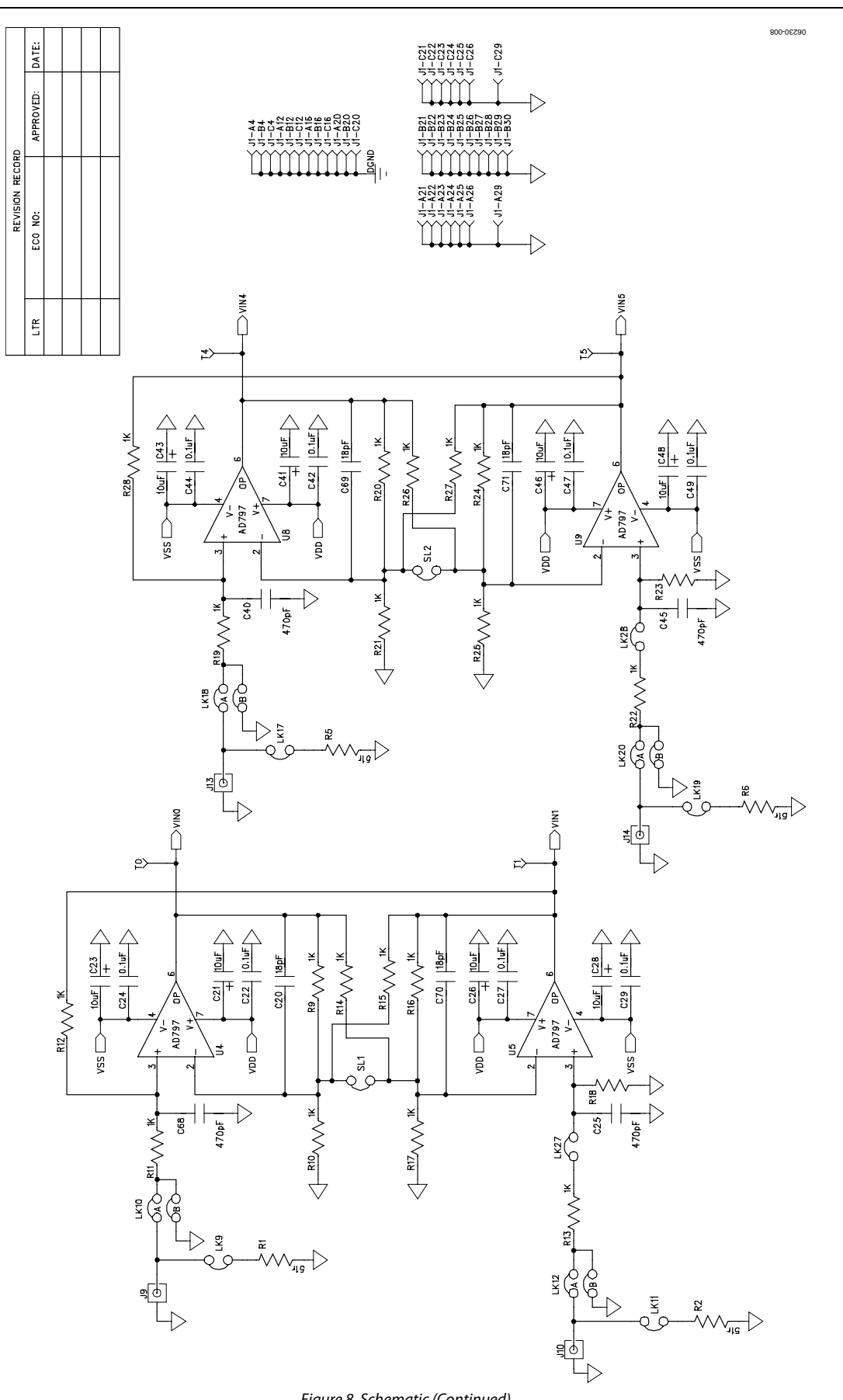

Rev. 0 | Page 12 of 16 Figure 8. Schematic (Continued)

### <span id="page-12-0"></span>ORDERING INFORMATION

#### **ORDERING GUIDE**

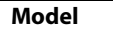

EVAL-AD7328CB Evaluation Board

**Description** 

#### **ESD CAUTION**

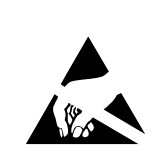

ESD (electrostatic discharge) sensitive device. Charged devices and circuit boards can discharge without detection. Although this product features<br>patented or proprietary protection circuitry, damage<br>may occur on devices subjected to high energy ESD.<br>Therefore, proper ESD precautions should be taken to avoid performance degradation or loss of functionality.

### **NOTES**

### **NOTES**

### **NOTES**

**©2007 Analog Devices, Inc. All rights reserved. Trademarks and registered trademarks are the property of their respective owners. EB06230-0-3/07(0)** 

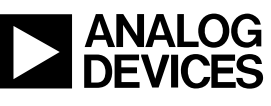

www.analog.com

Rev. 0 | Page 16 of 16